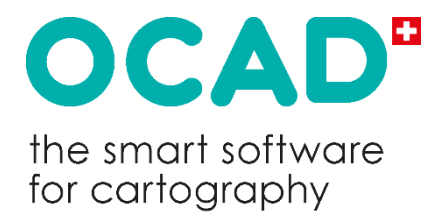

# **Einführung in die Bahnlegung mit OCAD**

Copyright © OCAD AG www.ocad.com

## **Über dieses Dokument**

Bei diesem Dokument handelt sich um eine Einführung in die Bahnlegung mit OCAD, jedoch nicht um eine komplette Dokumentation der Bahnlegungsfunktionalität.

Mehr Informationen über OCAD und Bahnlegung finden Sie in unserem sehr empfehlenswerten Wiki (Nur auf Englisch verfügbar):

[https://ocad.com/wiki/ocad/en/index.php?title=Course\\_Setting\\_for\\_Orienteering](https://ocad.com/wiki/ocad/en/index.php?title=Course_Setting_for_Orienteering)

Für die Bedienung von OCAD zum Karten zeichnen verweisen wir auf das

- PDF **Einführung in OCAD**, welches im OCAD Programm unter dem Menüpunkt *Hilfe* auffindbar ist.
- PDF OL-Karten zeichnen mit OCAD, welches unter <https://ocad.com/wiki/ocad/en/index.php?title=Tutorials> heruntergeladen werden kann.

Anregungen und Ergänzungen sind jederzeit willkommen[: info@ocad.com.](mailto:info@ocad.com)

Baar, April 2023

OCAD AG Mühlegasse 36 CH - 6340 Baar / Schweiz Tel (+41) 41 763 18 60

info@ocad.com [https://www.ocad.com](https://www.ocad.com/)

# Inhaltsverzeichnis

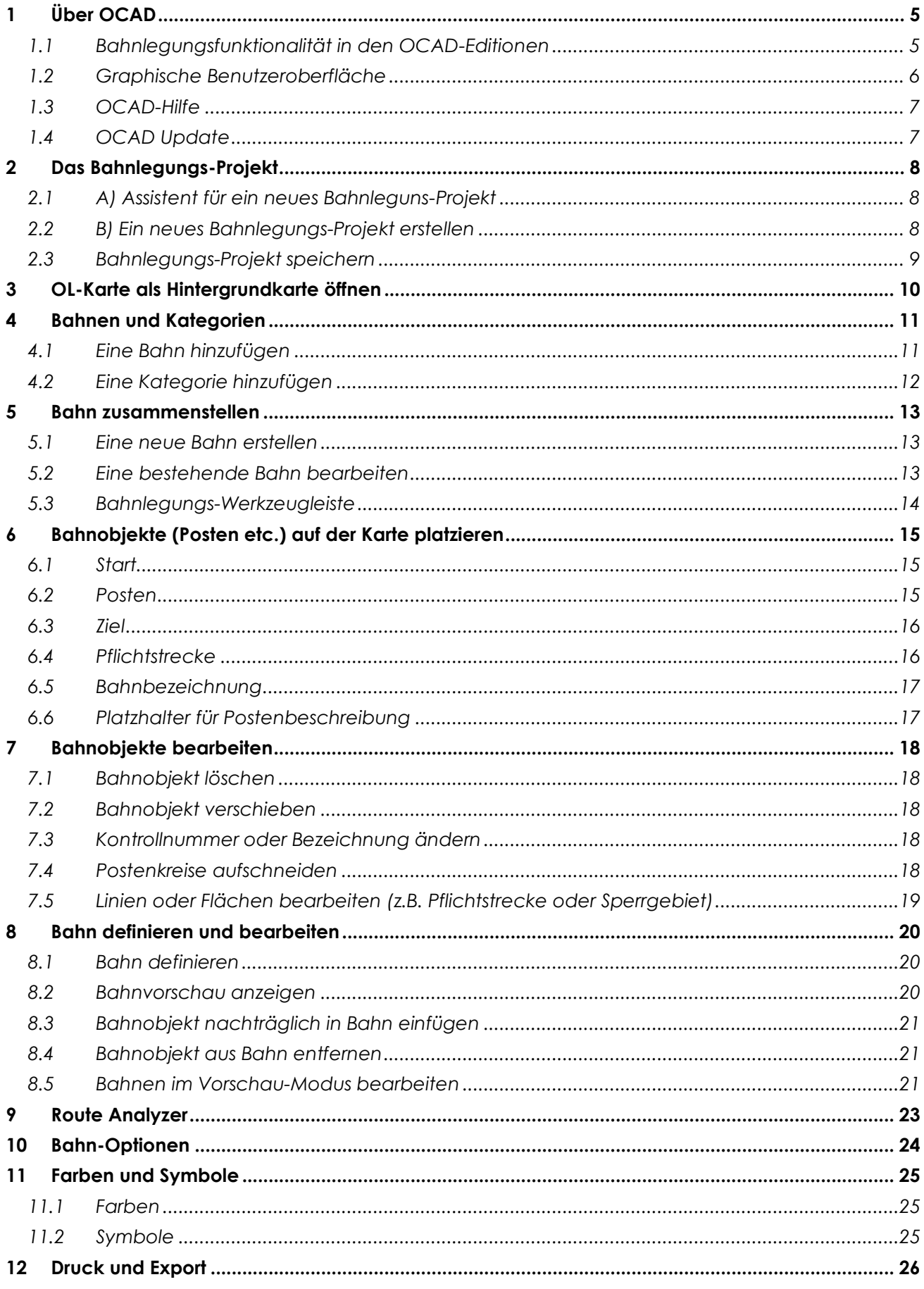

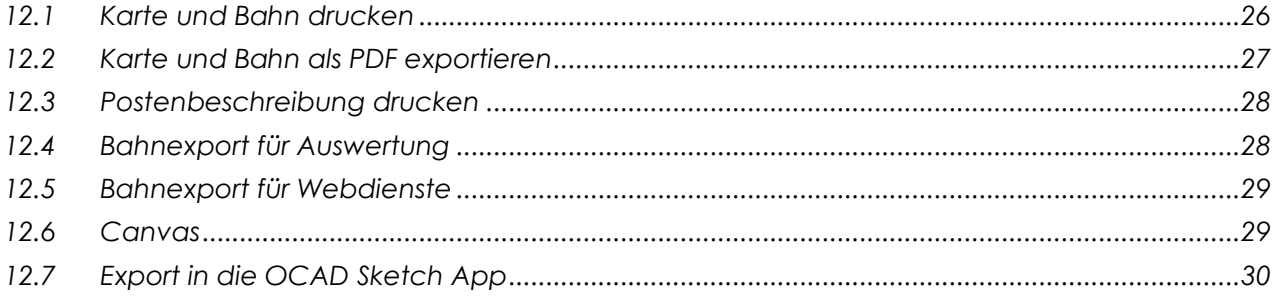

# <span id="page-4-0"></span>**1 Über OCAD**

## <span id="page-4-1"></span>**1.1 Bahnlegungsfunktionalität in den OCAD-Editionen**

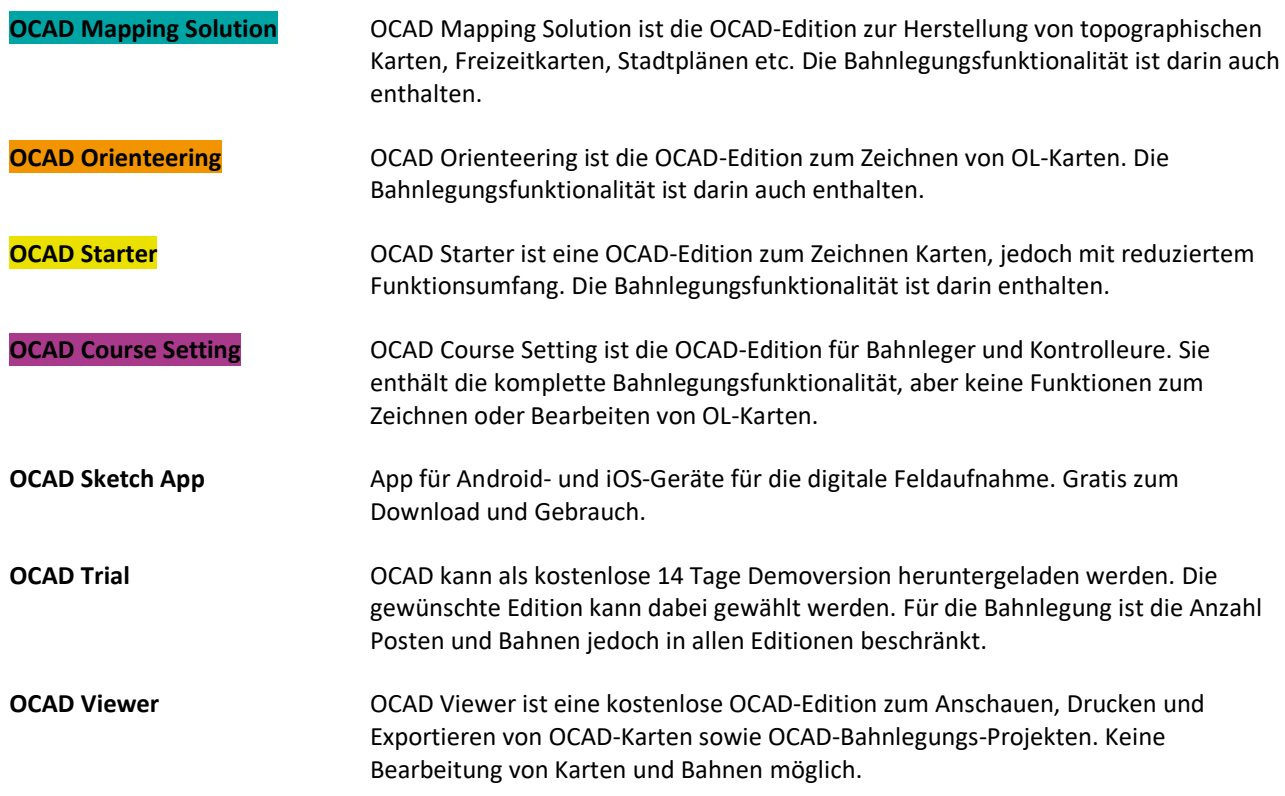

Fazit:

- Falls Sie nur Bahnen legen wollen, ist die Course Setting Edition die beste Wahl.
- Falls Sie nebst Bahnen legen auch die Karte bearbeiten wollen, müssen Sie über OCAD Starter oder OCAD Orienteering verfügen. Die OCAD Mapping Solution Edition ist für den OL-Sport nicht notwendig.

Eine OCAD-Lizenz kann als Einzelanwender- oder Team-Lizenz erworben werden:

- Nutzer von **Einzelanwender-Lizenzen** können OCAD auf mehreren eigenen Geräten aktivieren (z.B. Desktop, Notebook, Tablet).
- Die Nutzer **Team-Lizenzen** können die Lizenz nur auf einem Gerät gleichzeitig aktivieren, jedoch selbstständig, schnell und einfach die Lizenz einer anderen Person übertragen.

*Weitere Informationen zu den verschiedenen OCAD-Editionen und Lizenzmodelle gibt es unter: <https://www.ocad.com/de/#editions>*

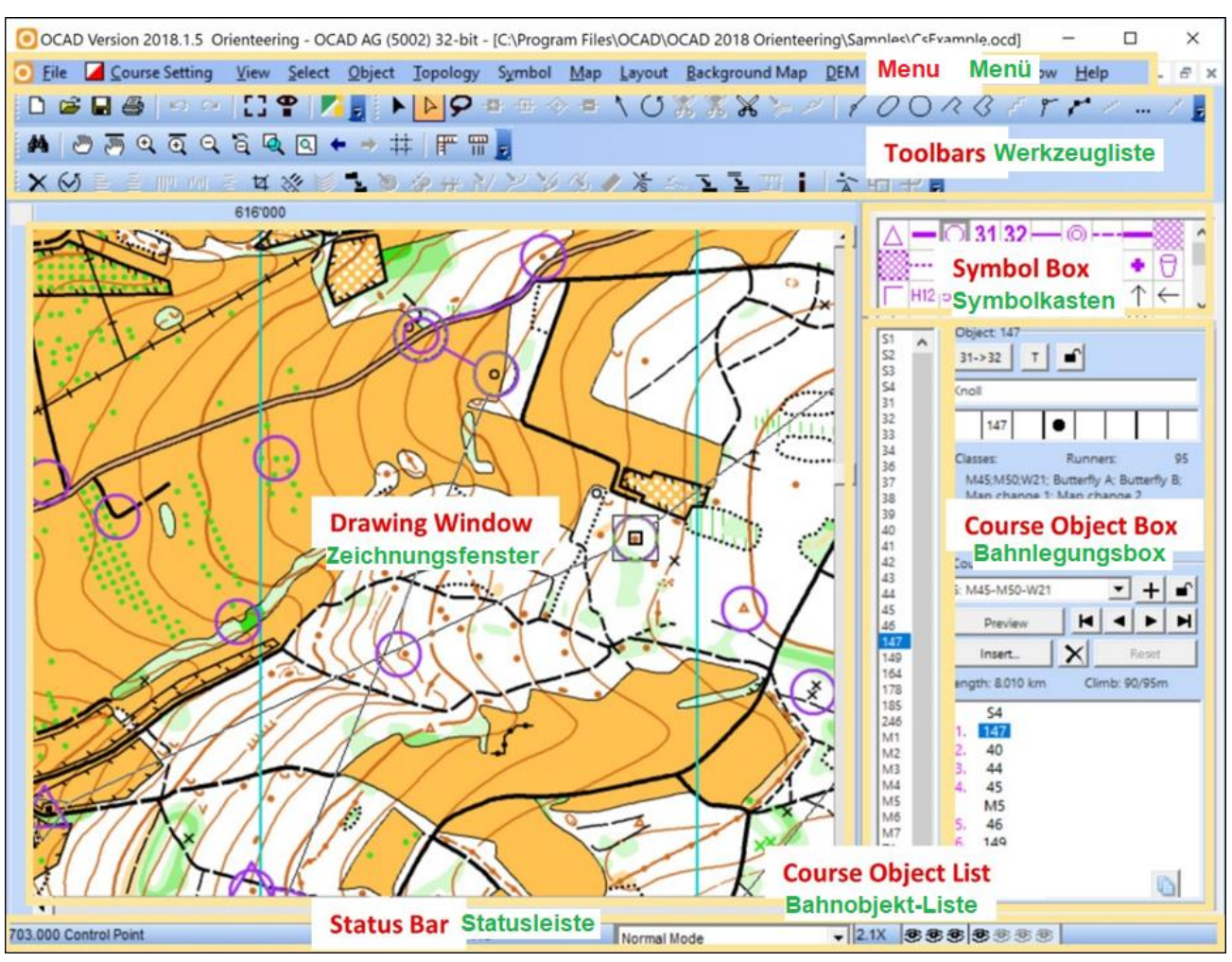

#### <span id="page-5-0"></span>**1.2 Graphische Benutzeroberfläche**

Die Werkzeugleisten können am linken Rand vorschoben und am rechten Rand angepasst werden. Unter Menü *Optionen > OCAD Präferenzen* lassen sich zudem Werkzeugleisten ein- und ausblenden.

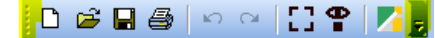

## <span id="page-6-0"></span>**1.3 OCAD-Hilfe**

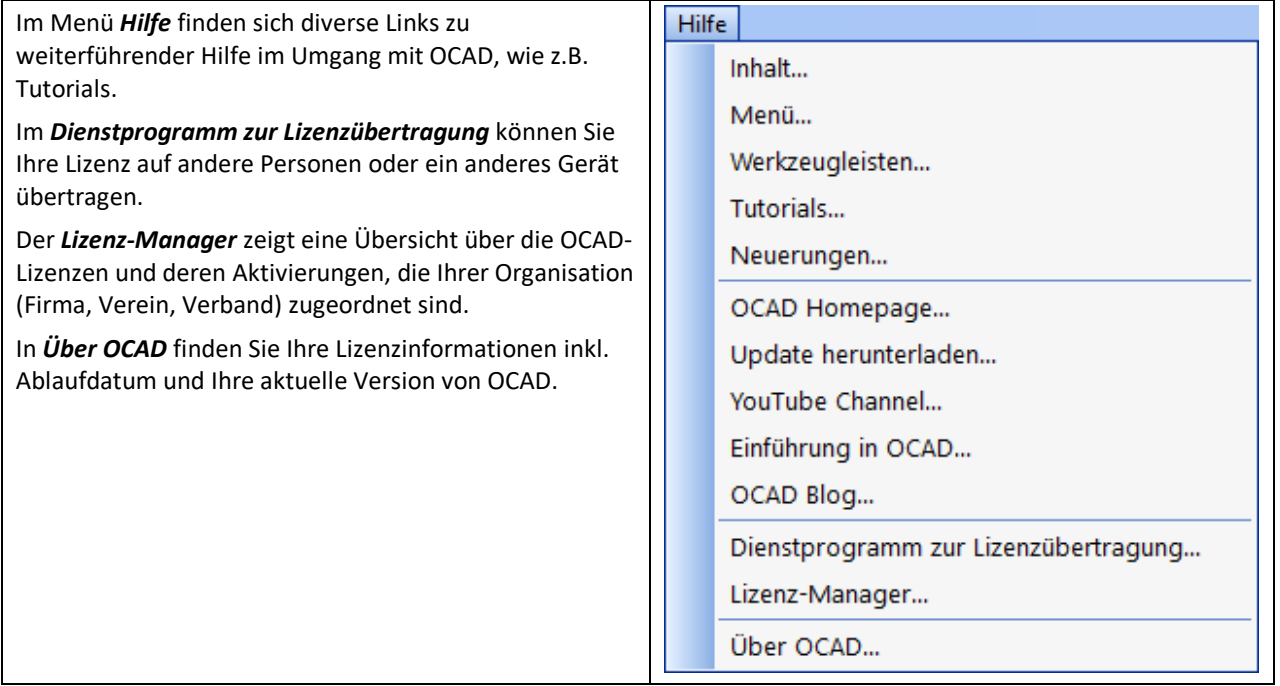

## <span id="page-6-1"></span>**1.4 OCAD Update**

OCAD stellt mit dem Abo-Modell regelmässig kostenlose Service Updates zur Verfügung. Darin werden Fehler korrigiert und neue Funktionen zugefügt. Es wird deshalb sehr empfohlen jeweils das aktuelle Service Update zu installieren.

Klicken Sie auf die Funktion *Update herunterladen* im Menü *Hilfe*, um es herunterzuladen.

 $\clubsuit$  Damit das OCAD Service Update korrekt installiert wird, müssen alle OCAD Dateien vor der Installation geschlossen werden.

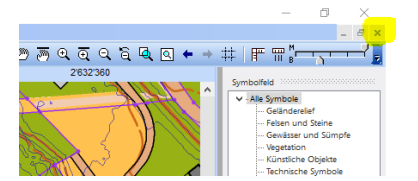

# <span id="page-7-0"></span>**2 Das Bahnlegung-Projekt**

Für ein Bahnlegungs-Projekt benötigen Sie zwei OCAD-Dateien:

1. Eine [Bahnlegunsdatei] (englisch: *Course Setting File*)

Dies ist die Datei, in der Sie Ihr Bahnlegungs-Projekt verwalten, Bahnen setzen und eine Hintergrundkarte laden können. Wie die Kartendatei hat sie die Erweiterung .*ocd*, hat aber eine spezielle interne Markierung, um als Bahnlegunsdatei identifiziert zu werden.

2. Eine [Kartendatei] (englisch: *Map File*)

Dies ist Ihre OCAD-Karte, die als Hintergrundkarte in Ihrer [Bahnlegungsdatei] geladen wird.

Ê Es empfiehlt sich die [Bahnlegungsdatei] und die [Kartendatei] im gleichen Ordner zu speichern.

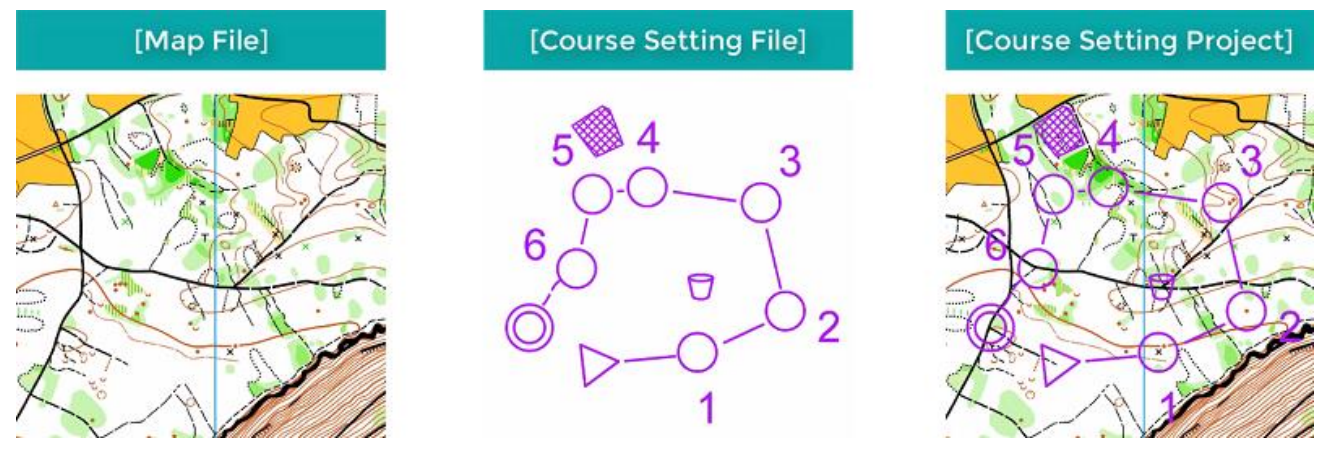

Sie haben zwei Möglichkeiten um ein neues [Bahnlegungs-Projekt] zu starten:

## <span id="page-7-1"></span>**2.1 A) Assistent für ein neues Bahnlegungs-Projekt**

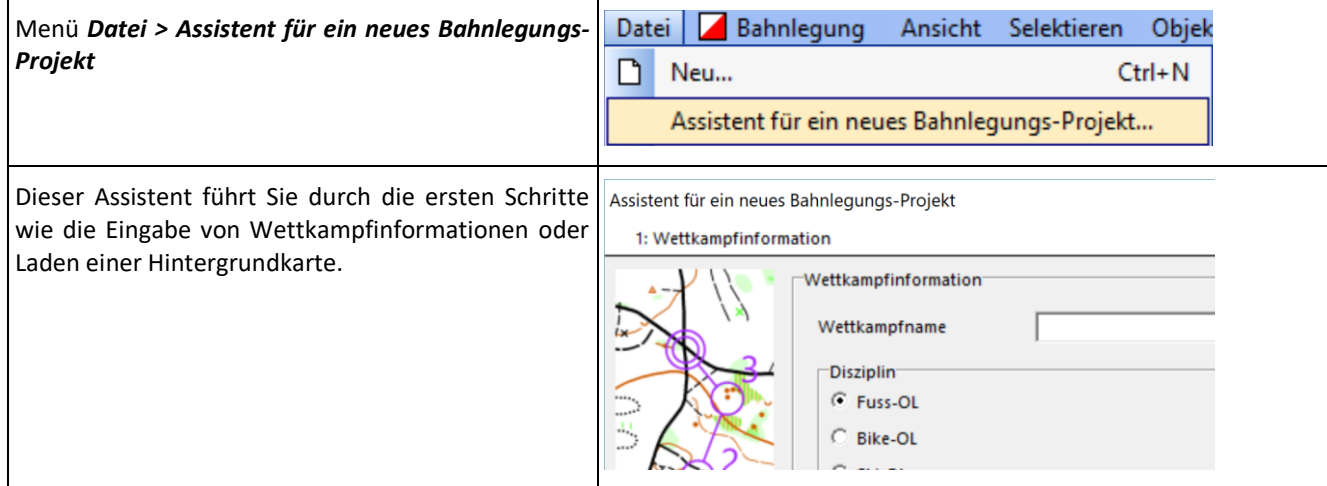

## <span id="page-7-2"></span>**2.2 B) Ein neues Bahnlegungs-Projekt erstellen**

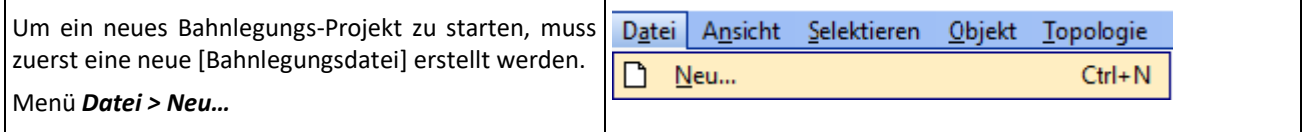

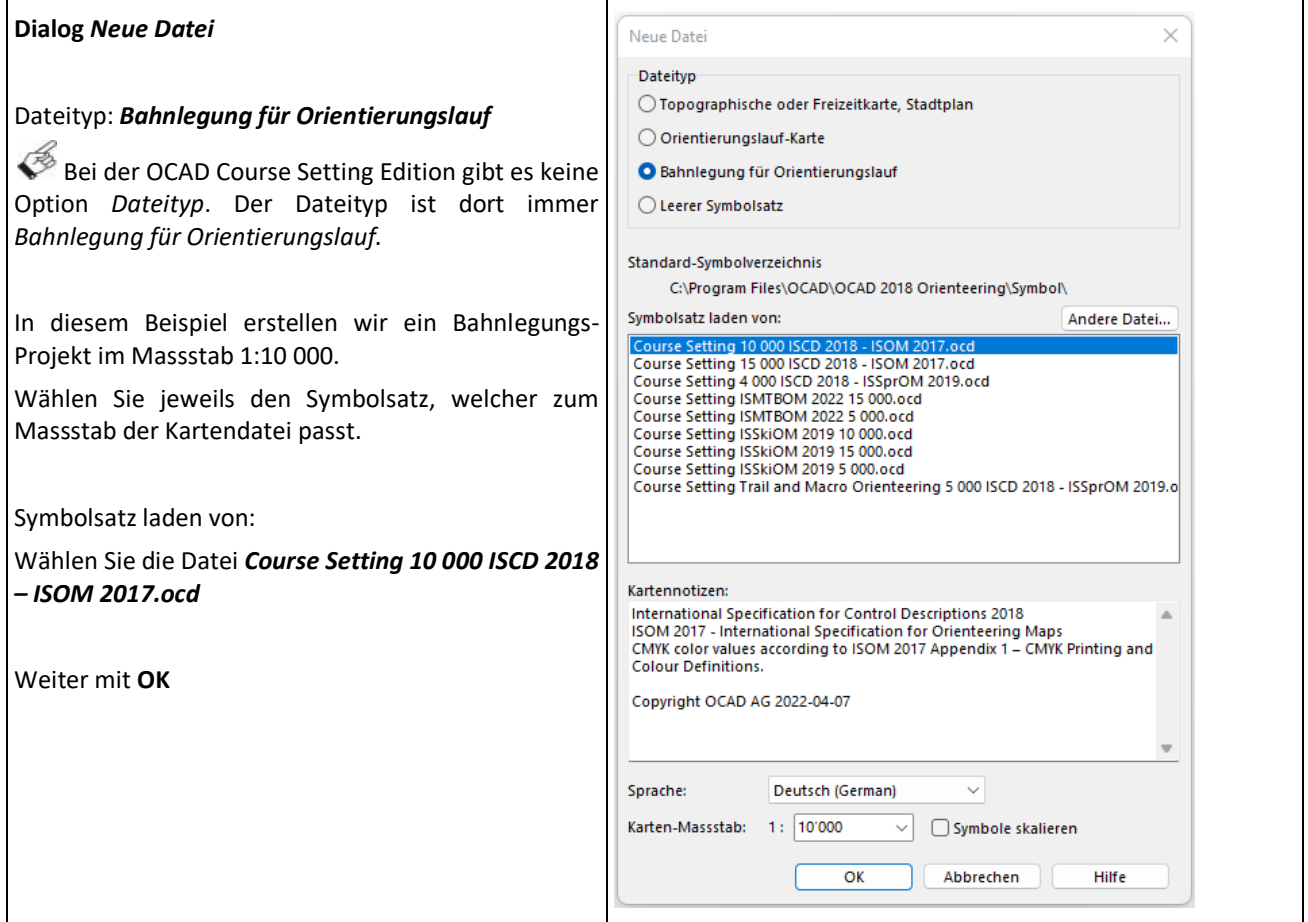

## <span id="page-8-0"></span>**2.3 Bahnlegungs-Projekt speichern**

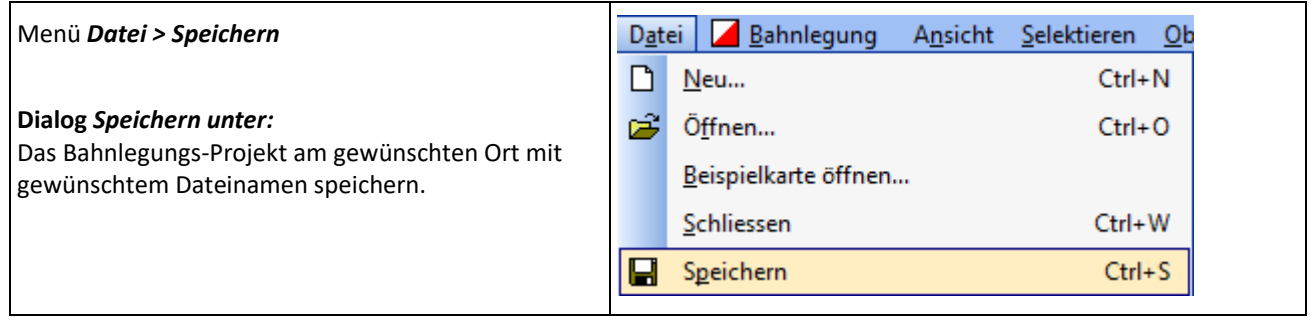

# <span id="page-9-0"></span>**3 OL-Karte als Hintergrundkarte öffnen**

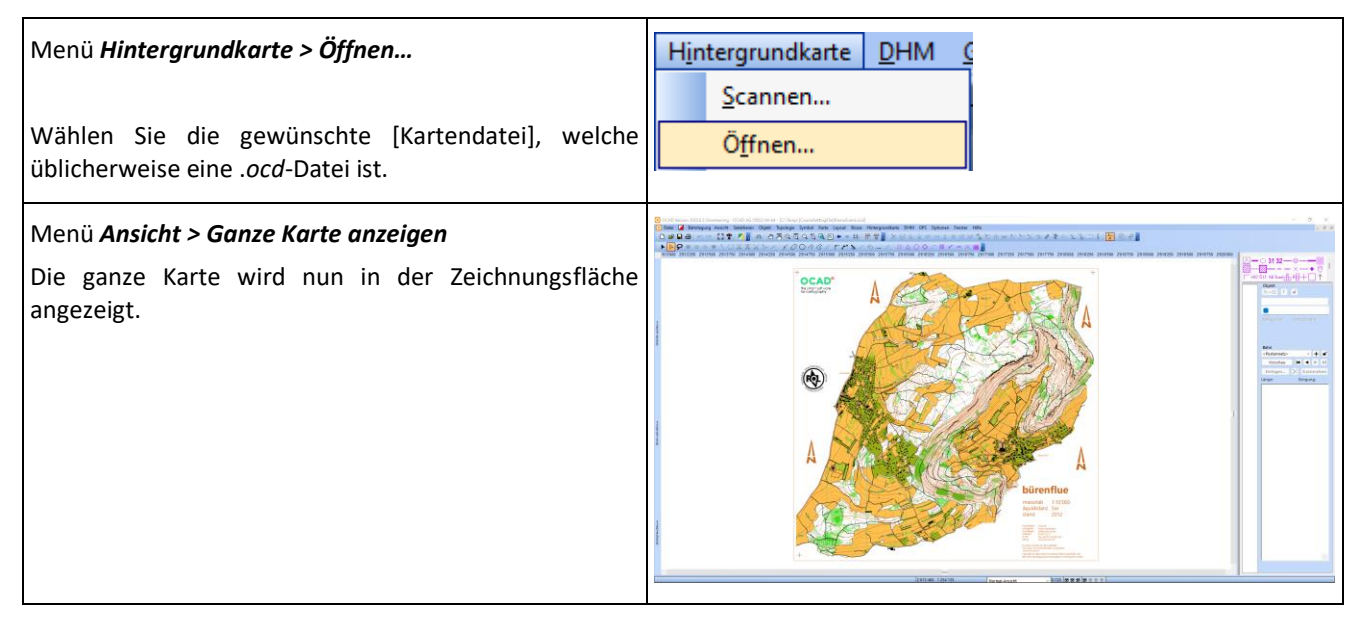

Der Kartenmassstab für das Bahnlegungs-Projekt (Menü *Karte* **>** *Massstab und Koordinatensystem*) muss mit dem in OCAD eingestellten Kartenmassstab der OL-Karte übereinstimmen, damit die Bahnlängen korrekt angegeben werden.

Wenn eine georeferenzierte OL-Karte als Hintergrundkarte geöffnet wird, werden die Landeskoordinaten ins Bahnlegungs-Projekt übernommen. **Georeferenziert zu arbeiten ist sehr zu empfehlen,** da einige Funktionen eine Georeferenzierung voraussetzen, wie z.B. *Hochladen nach Livelox*, *Hochladen nach SPORTident* oder der Export der Daten in die *OCAD Sketch App*.

Achten Sie auch darauf, dass der Symbolsatz Ihrer Hintergrundkarte aktuell ist, falls Sie den Route Analyzer benutzen. Anderenfalls können Fehler bei der Routenfindung auftreten.

Infos zur geladenen Hintergrundkarte finden Sie unter Menü *Hintergrundkarte > Hintergrundkarten verwalten.*  Klicken Sie in der letzten Spalte auf das **Info** Icon.

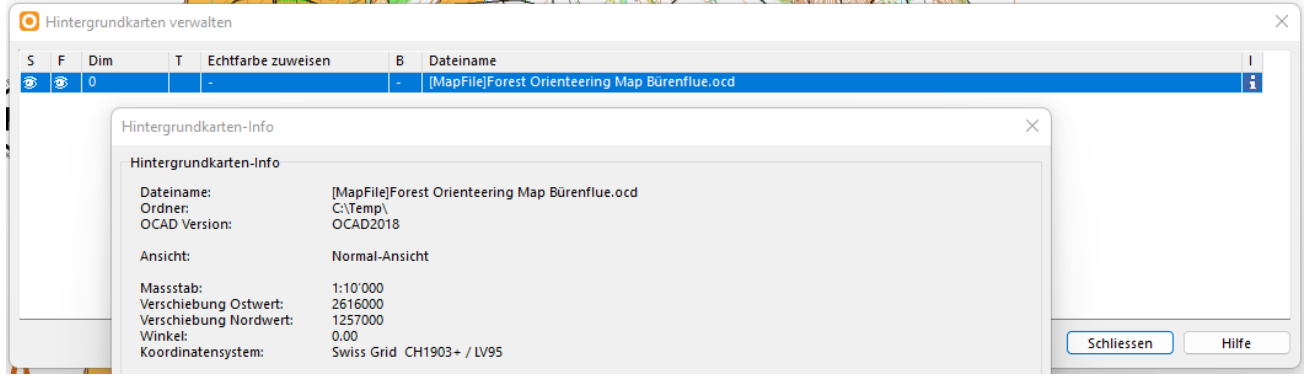

Verschlüsselte OCAD-Dateien (\*.eocd) oder Rasterdateien (\*.bmp, \*.tif, \*.jpg, \*.gif, \*.png) können auch als Hintergrundkarten für die Bahnlegung verwendet werden.

# <span id="page-10-0"></span>**4 Bahnen und Kategorien**

In OCAD können Sie entweder nur mit Bahnen arbeiten oder Sie können Bahnen und Kategorien verwenden. Verschiedene Kategorien können die gleiche Bahn verwenden, z.B. Bahn *A* -> Kategorien *D18, D16, H16*; Bahn *B* -> Kategorien *D14, H14, H14, Offen Kurz*.

Wenn Sie zwei Kategorien haben (z.B. *Damen Elite* und *Damen 20*) und beide die gleiche Bahn haben, ist es ein häufiger Fehler, die Bahn *DE, D20* zu nennen und keine Kategorien zu erstellen. Auf diese Weise werden Sie Probleme mit Ihrer Auswertungs-Software bekommen.

Stattdessen können Sie die Bahn weiterhin *DE, D20* nennen (oder einfach *A* nennen), aber Sie müssen zwei Kategorien (*DE* und *D20*) anlegen und beiden die gleiche Bahn zuweisen.

#### <span id="page-10-1"></span>**4.1 Eine Bahn hinzufügen**

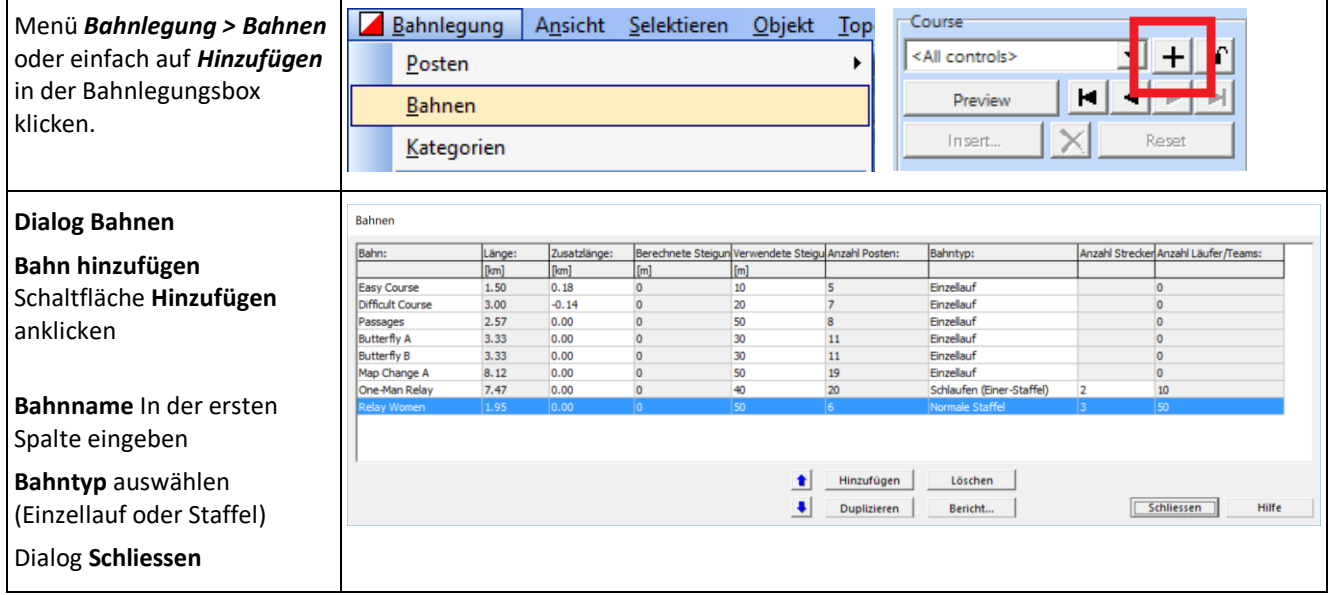

Wenn jede Kategorie eine eigene Bahn hat, so bezeichnet man die Bahnen am besten gleich mit den Kategoriennamen.

In den Bahn- und Kategoriennamen sollten mit Ausnahme des Unterstrichs (z.B. H10\_D10) keine Sonderzeichen verwendet werden. Ansonsten kann es Probleme mit der Übernahme der Bahndaten in die Auswertungssoftware geben.

Später - wenn die Bahn gelegt ist - können im Dialogfenster **Bahnen** weitere Angaben wie Zusatzlänge und Steigung eingegeben werden.

Wenn viele und zum Teil sehr ähnliche Bahnen gelegt werden müssen, empfiehlt es sich, bestehende Bahnen zu duplizieren und abzuändern.

<span id="page-11-0"></span>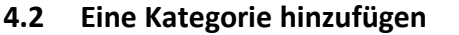

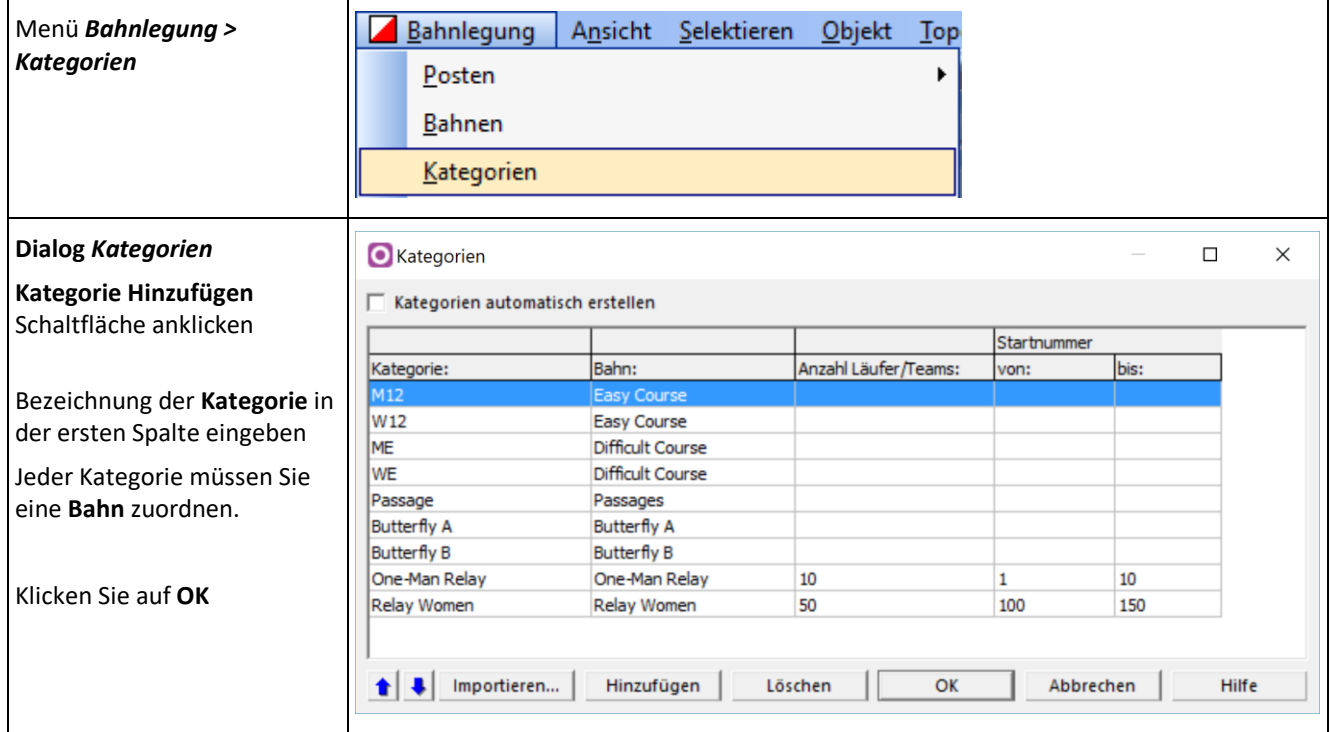

Wenn jede Kategorie eine eigene Bahn hat, wählt man am besten die Option **Kategorien automatisch erstellen** oben im Kategorien-Dialog.

Optional kann einer Kategorie die Anzahl Läufer/Teams und ein Startnummern-Bereich zugewiesen werden. Die Anzahl Läufer/Teams ist u.a. von Bedeutung, wenn die Postenfrequenzen analysiert werden.

# <span id="page-12-0"></span>**5 Bahn zusammenstellen**

Das Werkzeug **Bahn zusammenstellen** ist ein sehr einfaches und intuitives Werkzeug zum Erstellen und Bearbeiten von Bahnen.

Die nachfolgenden Kapitel **Bahnobjekte (Posten etc.) auf der Karte platzieren** und **Bahn definieren und bearbeiten** gehen noch tiefer in die Bahnlegung ein.

## <span id="page-12-1"></span>**5.1 Eine neue Bahn erstellen**

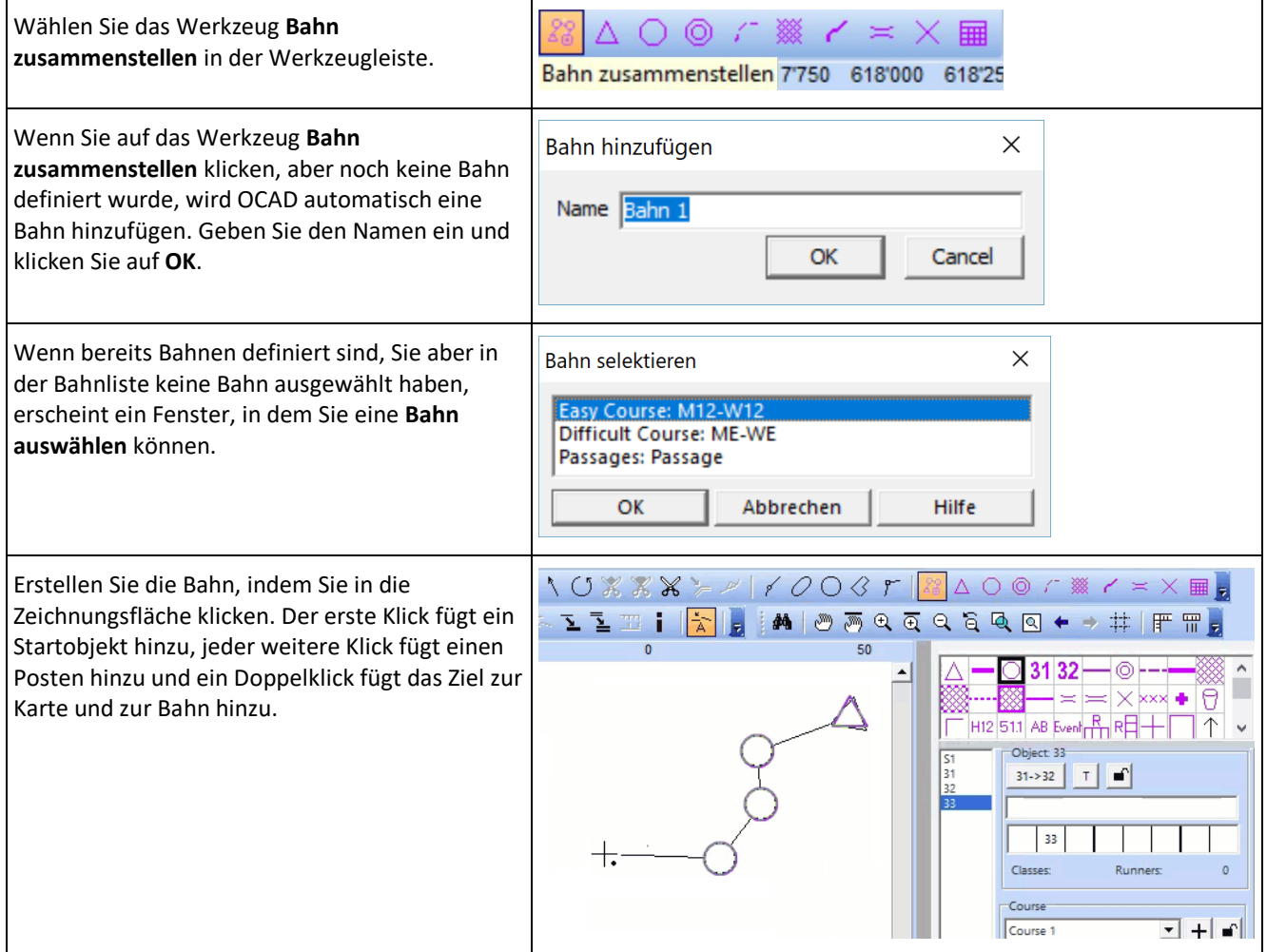

## <span id="page-12-2"></span>**5.2 Eine bestehende Bahn bearbeiten**

#### **Posten in die Bahn einfügen**

- Wählen Sie das Werkzeug **Bahn zusammenstellen** in der Werkzeugleiste.
- Initialisieren Sie den Einfügemodus, indem Sie mit der Maus über einen bestehenden Posten fahren.
- Ist der Einfügemodus aktiv, wird bei jedem Mausklick ein Posten erstellt.
- Drücken Sie die *ESC Taste* um den Einfügemodus zu beenden.

#### **Posten aus der Bahn entfernen**

Wenn Sie auf einen Posten klicken und gleichzeitig die *CTRL Taste* gedrückt halten, wird der Posten aus der Bahn entfernt.

#### **Einen Posten verschieben**

- Die Maus über dem Posten platzieren.
- Linke Maustaste gedrückt halten und Posten in neue Position ziehen.
- Maustaste loslassen. *ESC Taste* drücken um den Einfügemodus zu beenden.

#### **Einschränkungen**

Das Werkzeug **Bahn zusammenstellen** funktioniert nicht bei Team- und Strecken-Gabelungen in der Staffelbahnlegung.

## <span id="page-13-0"></span>**5.3 Bahnlegungs-Werkzeugleiste**

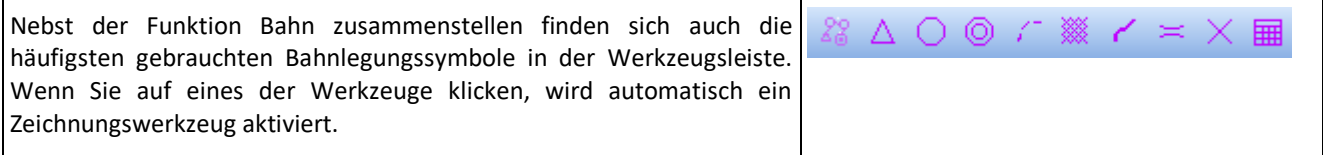

# <span id="page-14-0"></span>**6 Bahnobjekte (Posten etc.) auf der Karte platzieren**

## <span id="page-14-1"></span>**6.1 Start**

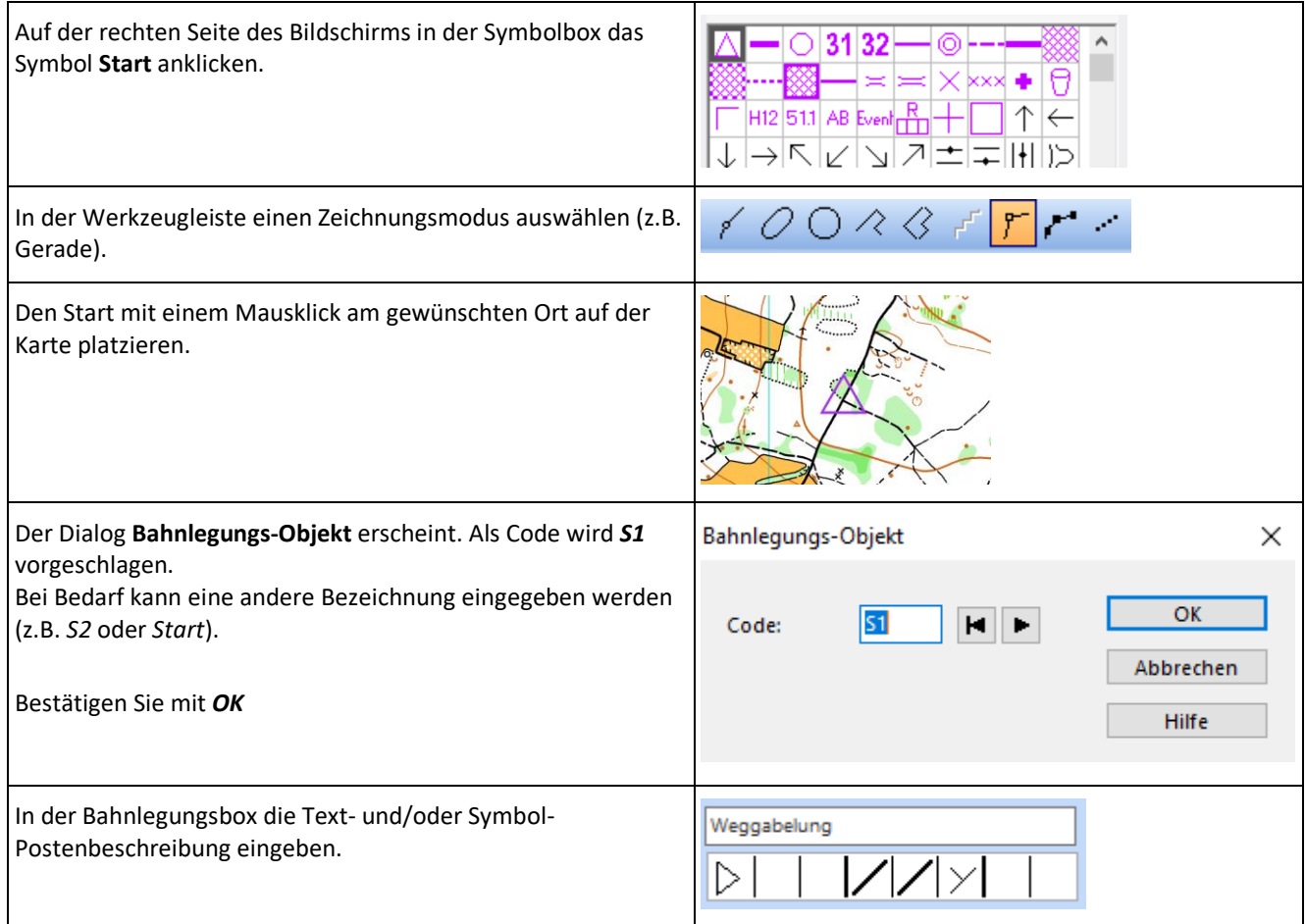

## <span id="page-14-2"></span>**6.2 Posten**

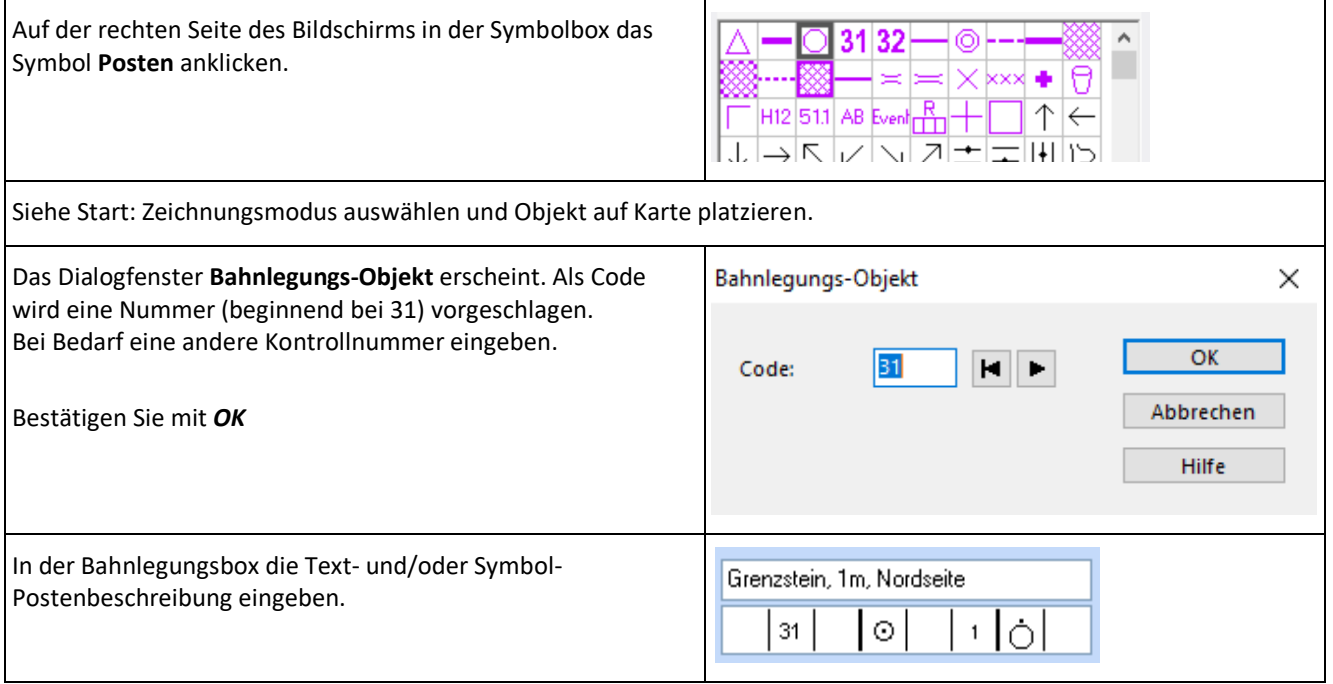

## <span id="page-15-0"></span>**6.3 Ziel**

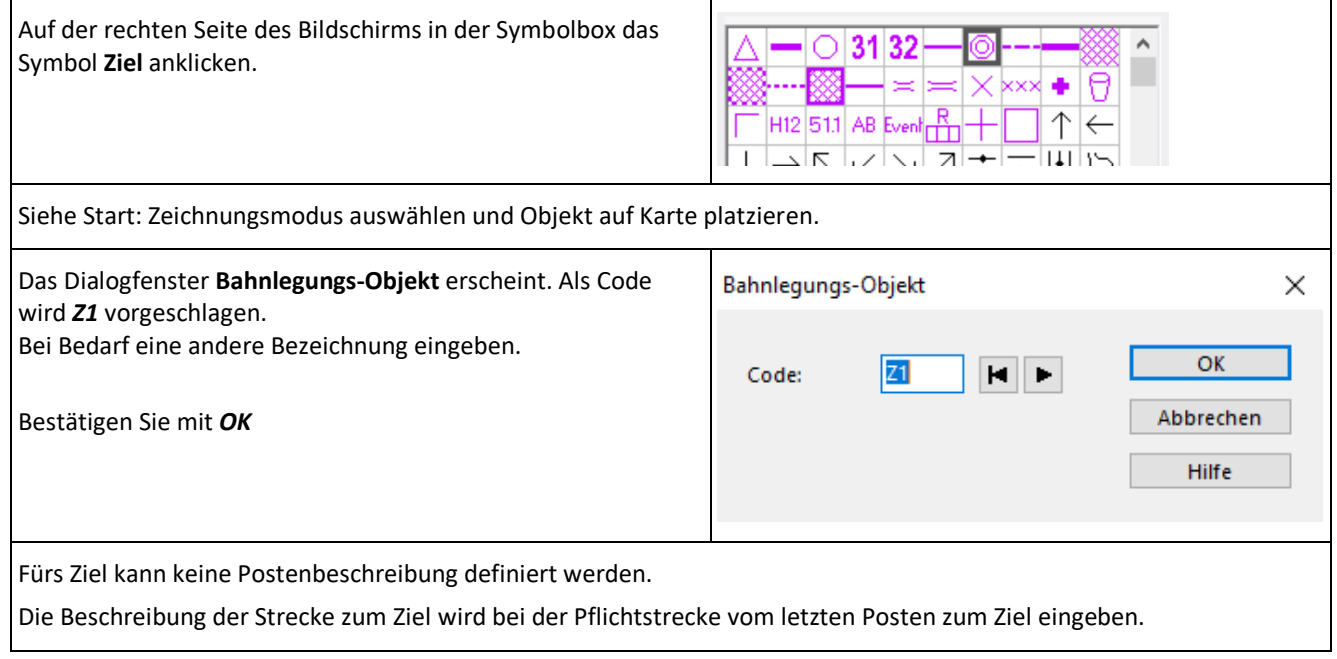

## <span id="page-15-1"></span>**6.4 Pflichtstrecke**

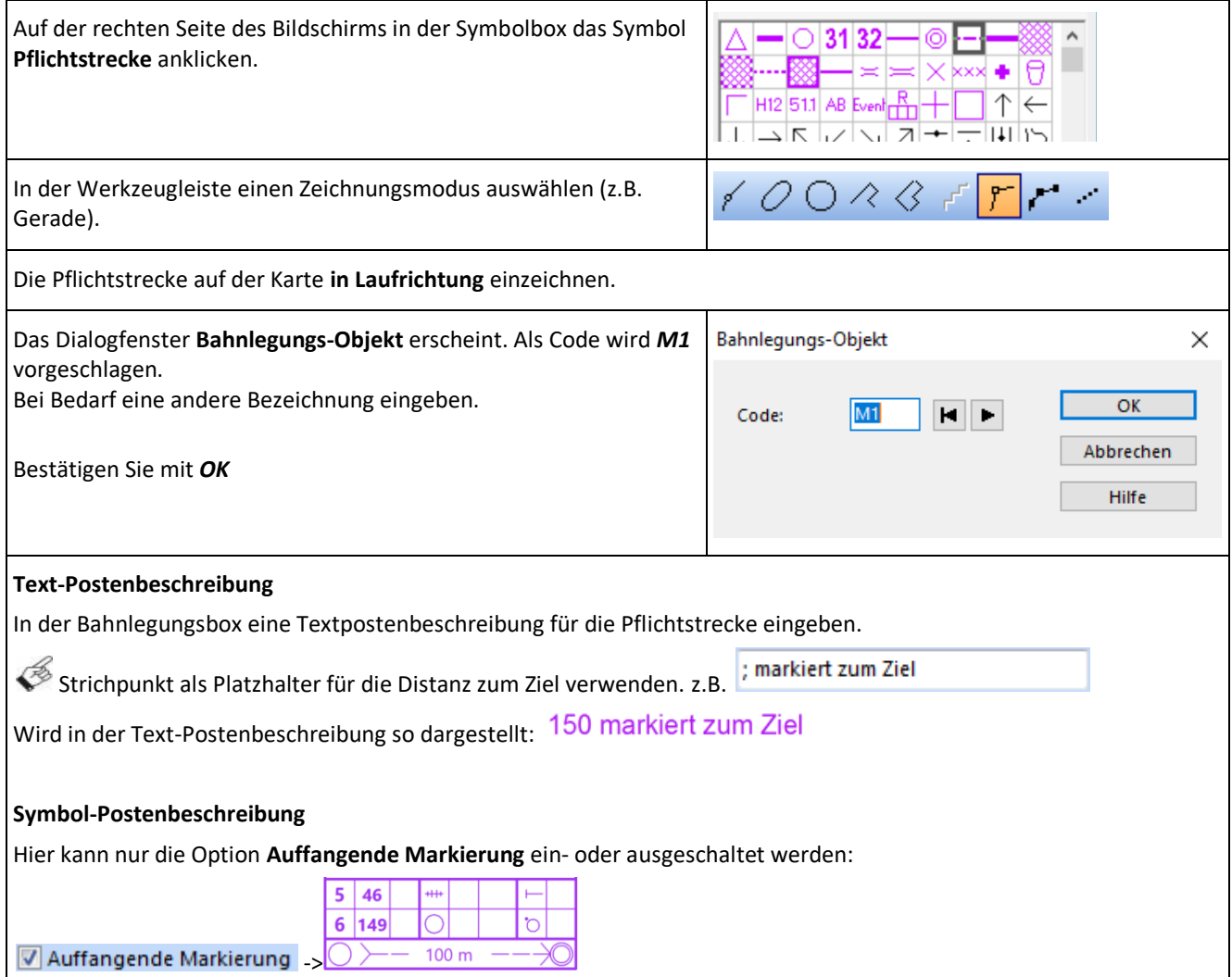

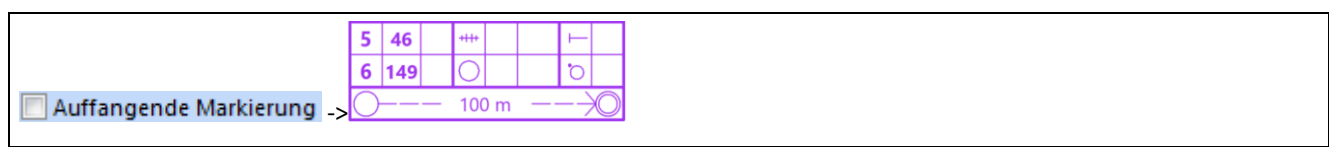

## <span id="page-16-0"></span>**6.5 Bahnbezeichnung**

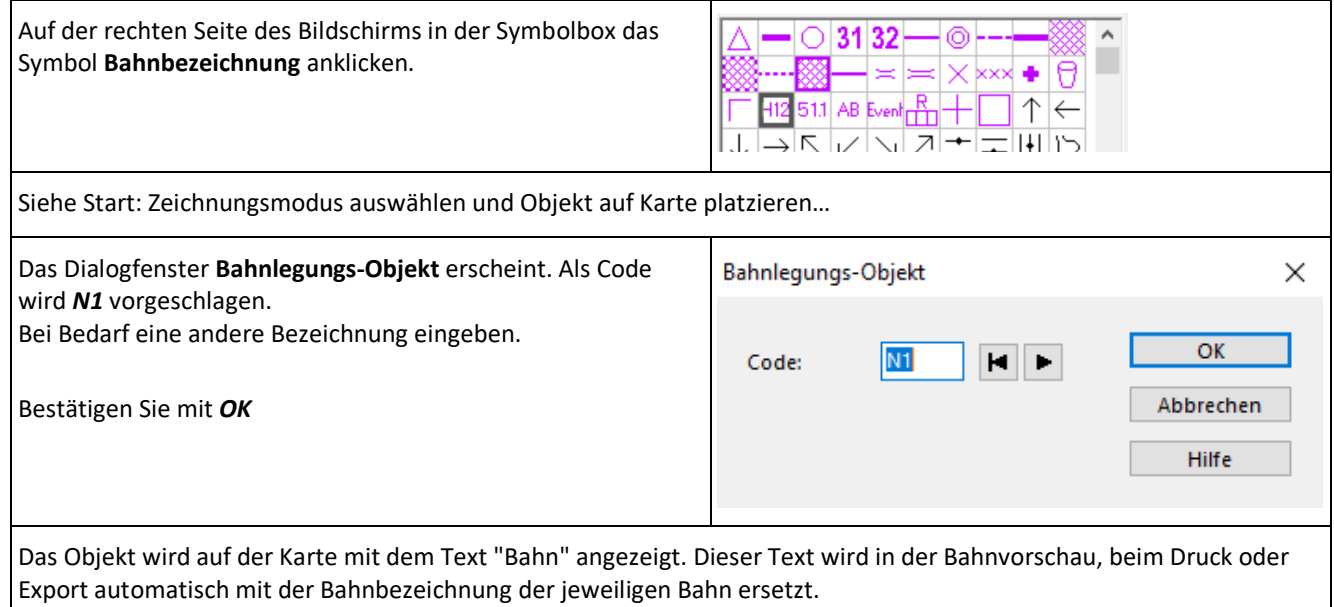

## <span id="page-16-1"></span>**6.6 Platzhalter für Postenbeschreibung**

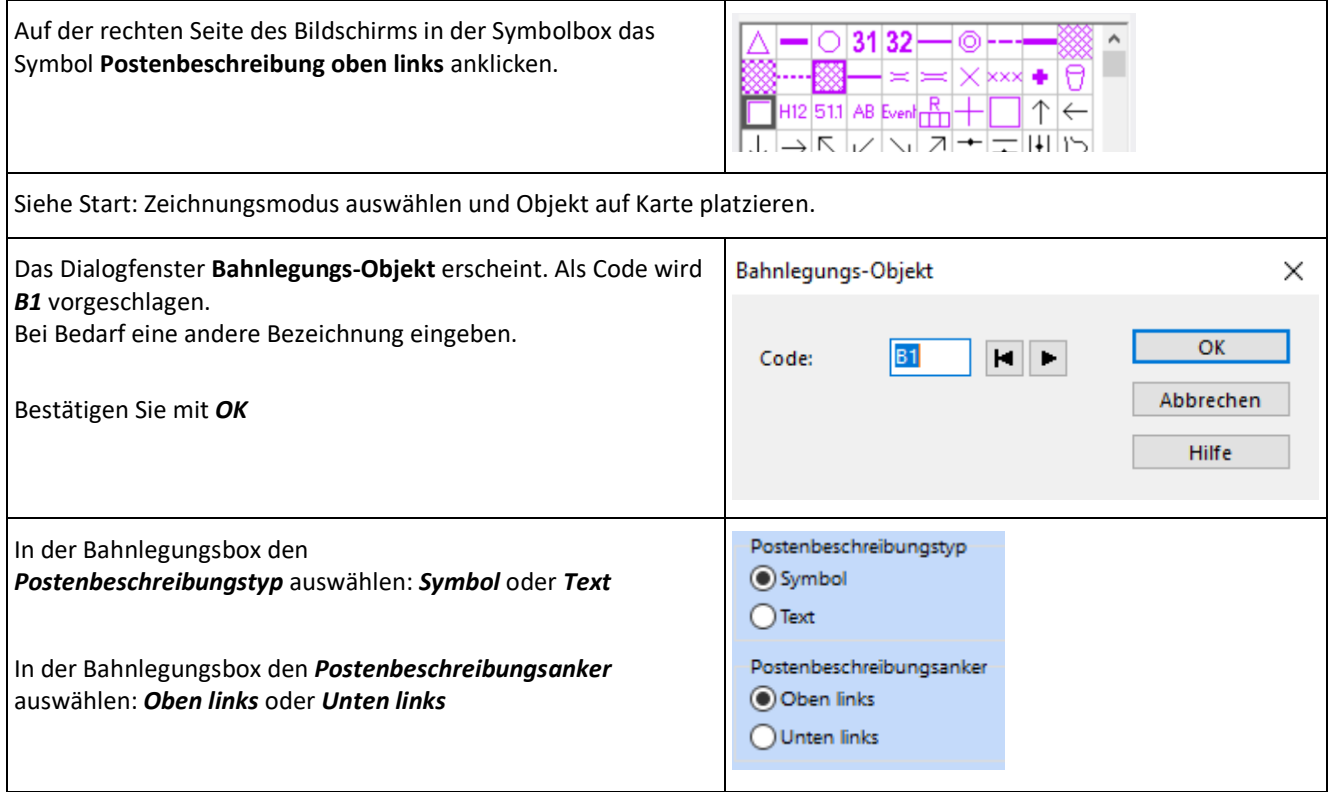

# <span id="page-17-0"></span>**7 Bahnobjekte bearbeiten**

## <span id="page-17-1"></span>**7.1 Bahnobjekt löschen**

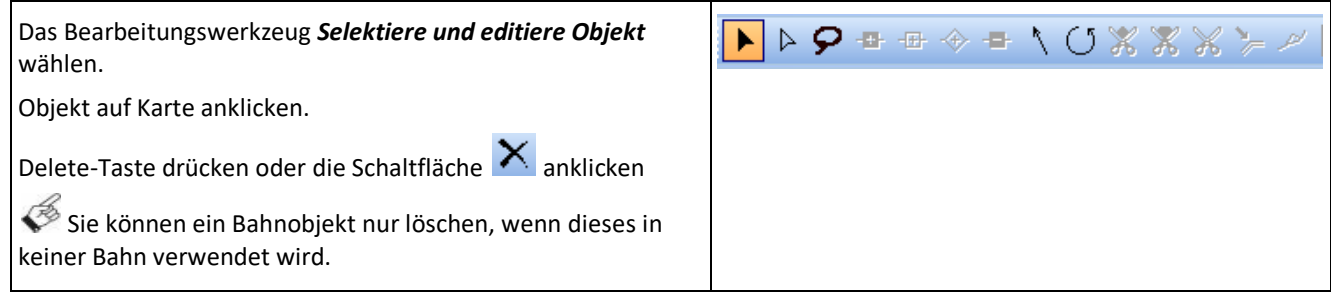

## <span id="page-17-2"></span>**7.2 Bahnobjekt verschieben**

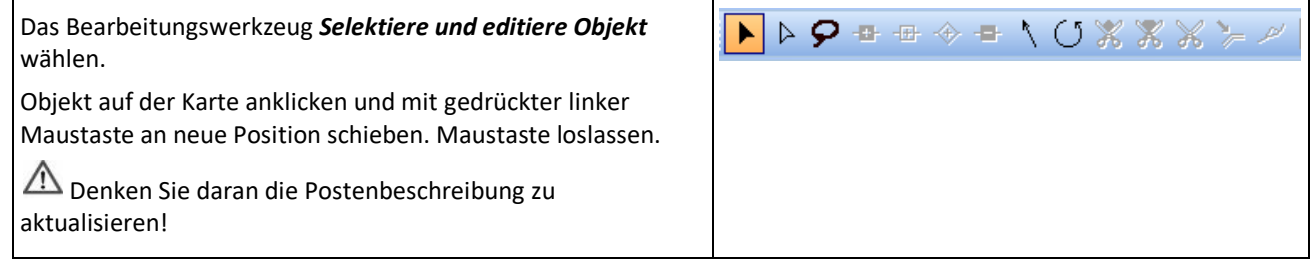

#### <span id="page-17-3"></span>**7.3 Kontrollnummer oder Bezeichnung ändern**

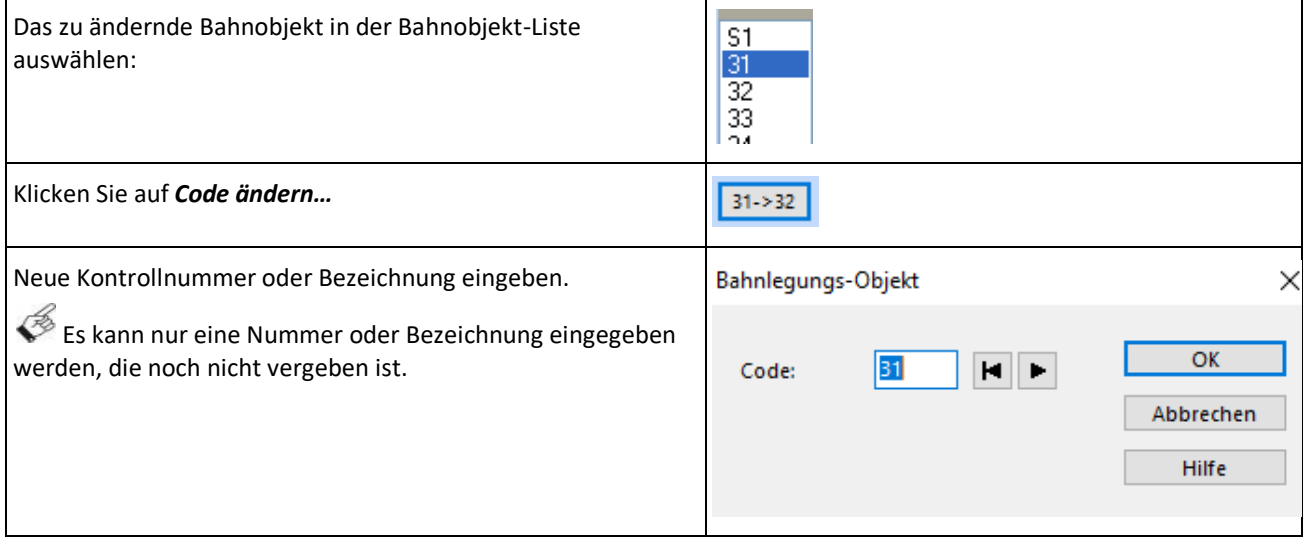

## <span id="page-17-4"></span>**7.4 Postenkreise aufschneiden**

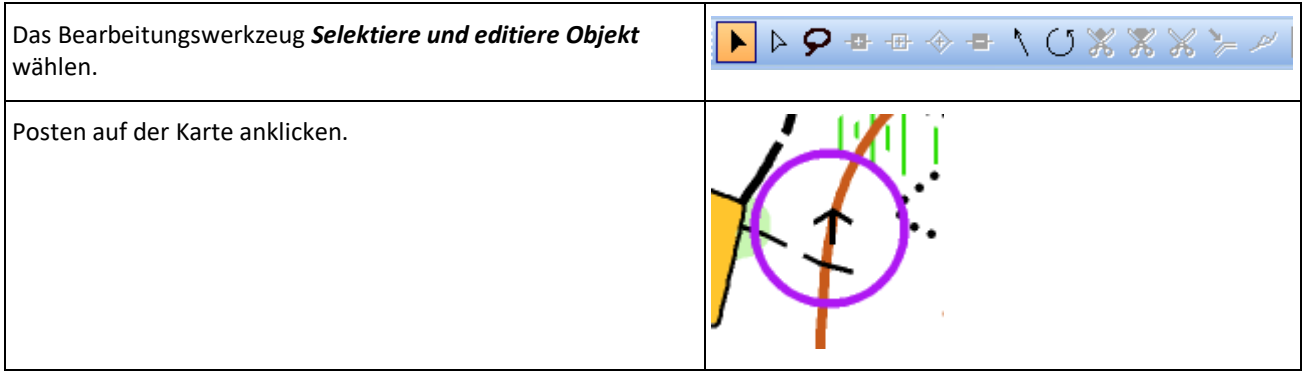

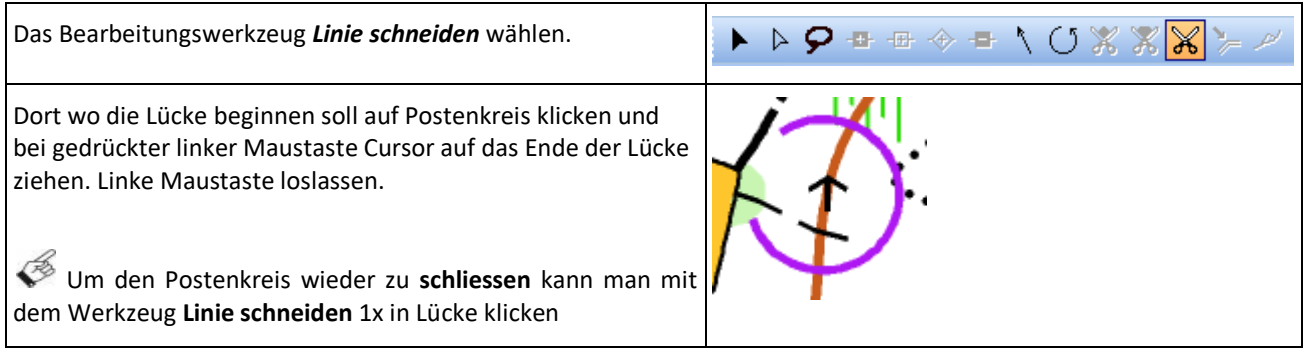

#### <span id="page-18-0"></span>**7.5 Linien oder Flächen bearbeiten (z.B. Pflichtstrecke oder Sperrgebiet)**

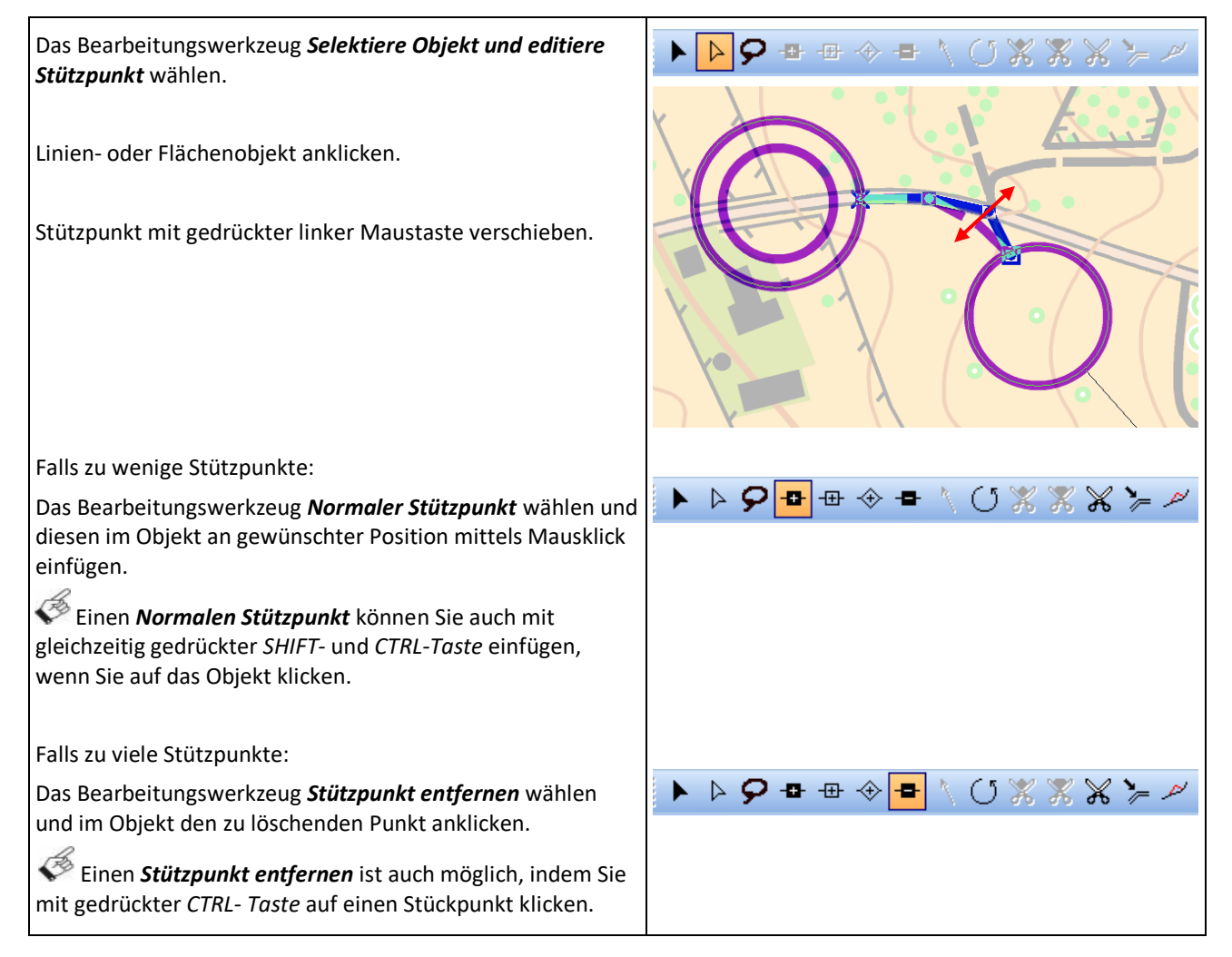

# <span id="page-19-0"></span>**8 Bahn definieren und bearbeiten**

## <span id="page-19-1"></span>**8.1 Bahn definieren**

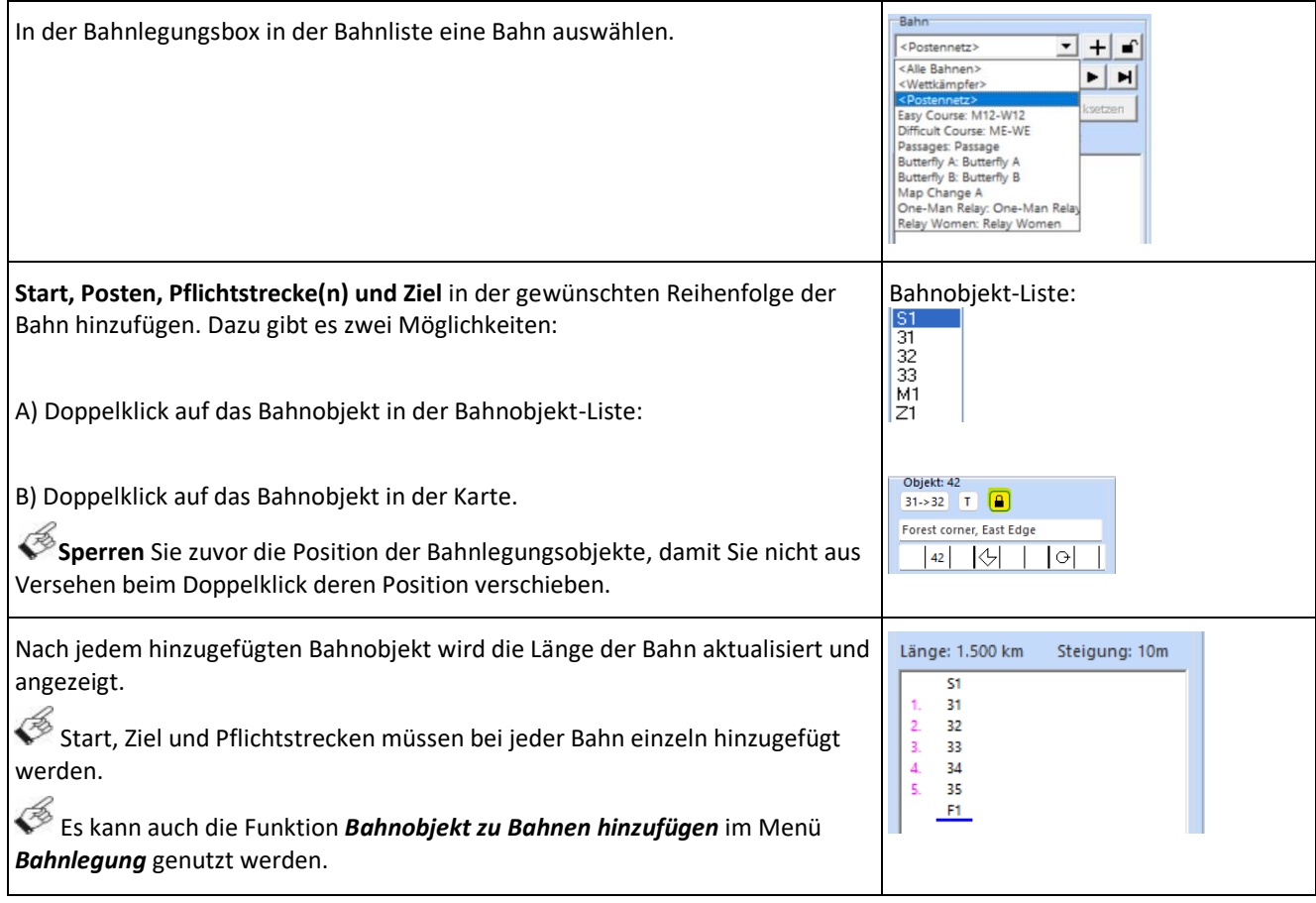

## <span id="page-19-2"></span>**8.2 Bahnvorschau anzeigen**

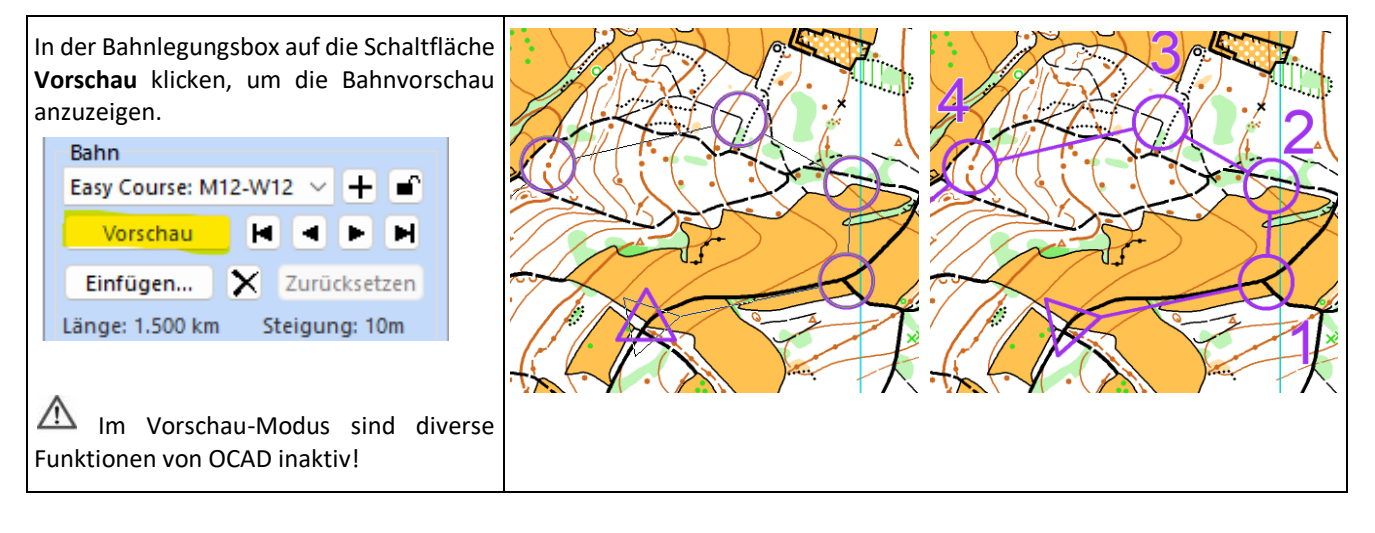

## <span id="page-20-0"></span>**8.3 Bahnobjekt nachträglich in Bahn einfügen**

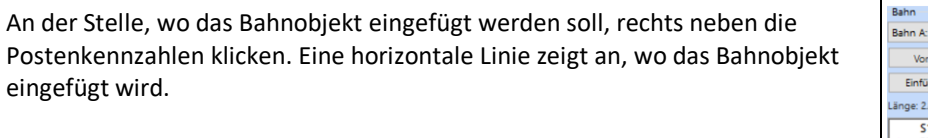

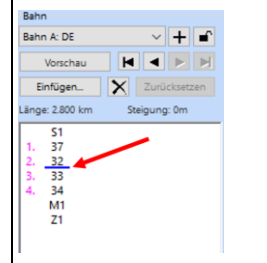

Das Einfügen erfolgt wiederum mit Doppelklick auf das Bahnobjekt in der Objektliste oder auf der Karte.

#### <span id="page-20-1"></span>**8.4 Bahnobjekt aus Bahn entfernen**

In der Bahnliste auf die Postennummer des Bahnobjekts, das entfernt werden soll, klicken. Die Nummer wird blau markiert.

Die *DELETE-Taste* drücken um das Bahnobjekt aus der Bahn zu entfernen.

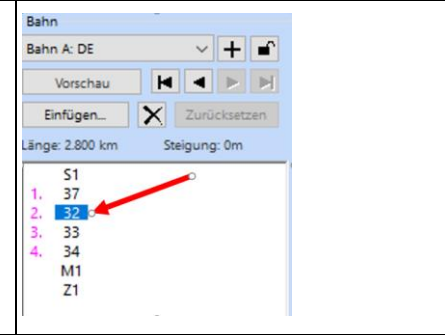

## <span id="page-20-2"></span>**8.5 Bahnen im Vorschau-Modus bearbeiten**

 $\mathcal{\mathscr{E}}$  Die untenstehenden Schritte können nur im Vorschau-Modus gemacht werden.

#### **8.5.1 Postennummern verschieben**

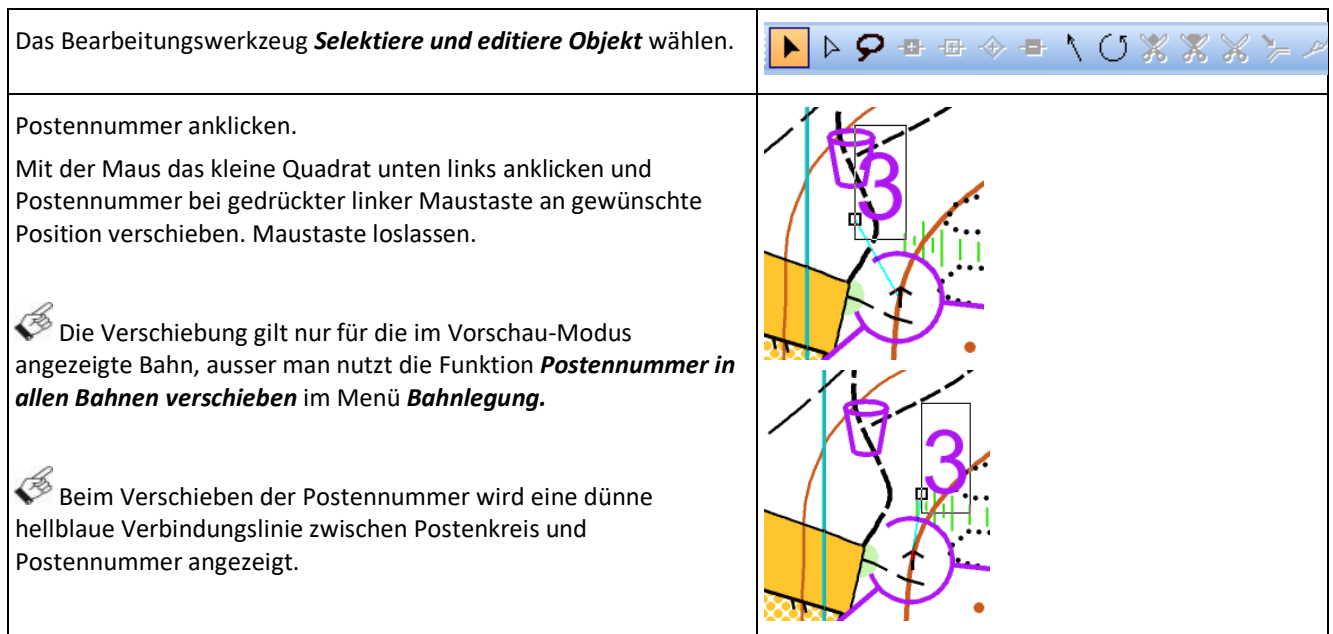

#### **8.5.2 Verbindungslinie unterbrechen oder anpassen**

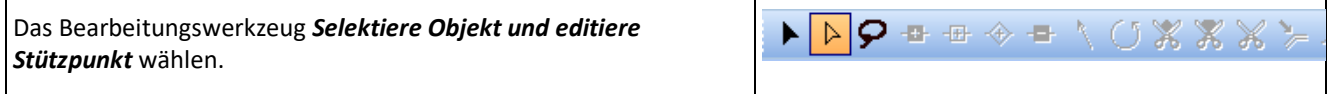

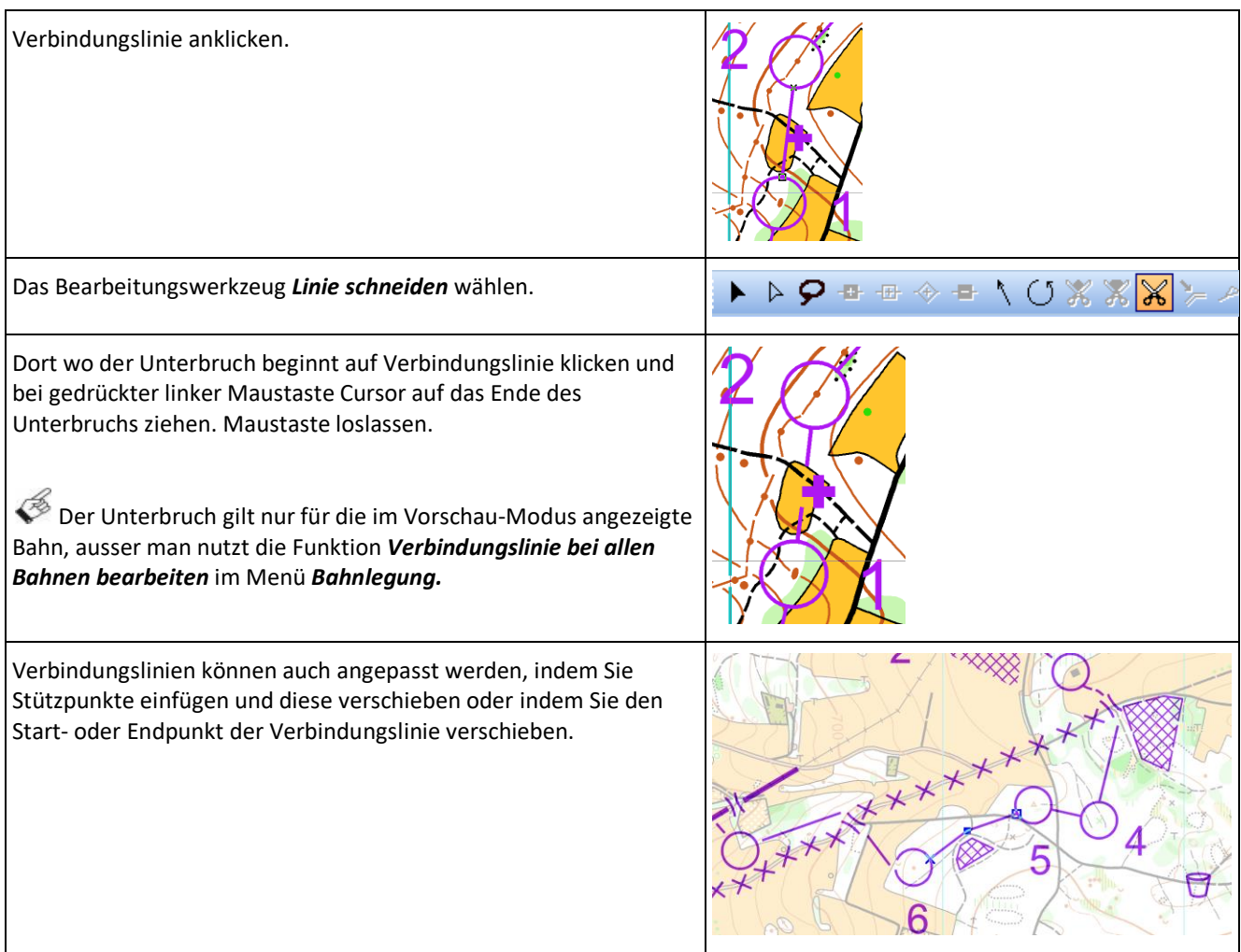

# <span id="page-22-0"></span>**9 Route Analyzer**

Der Route Analyzer hilft Ihnen, mögliche Routen zwischen zwei Posten anzuzeigen und zu bewerten.

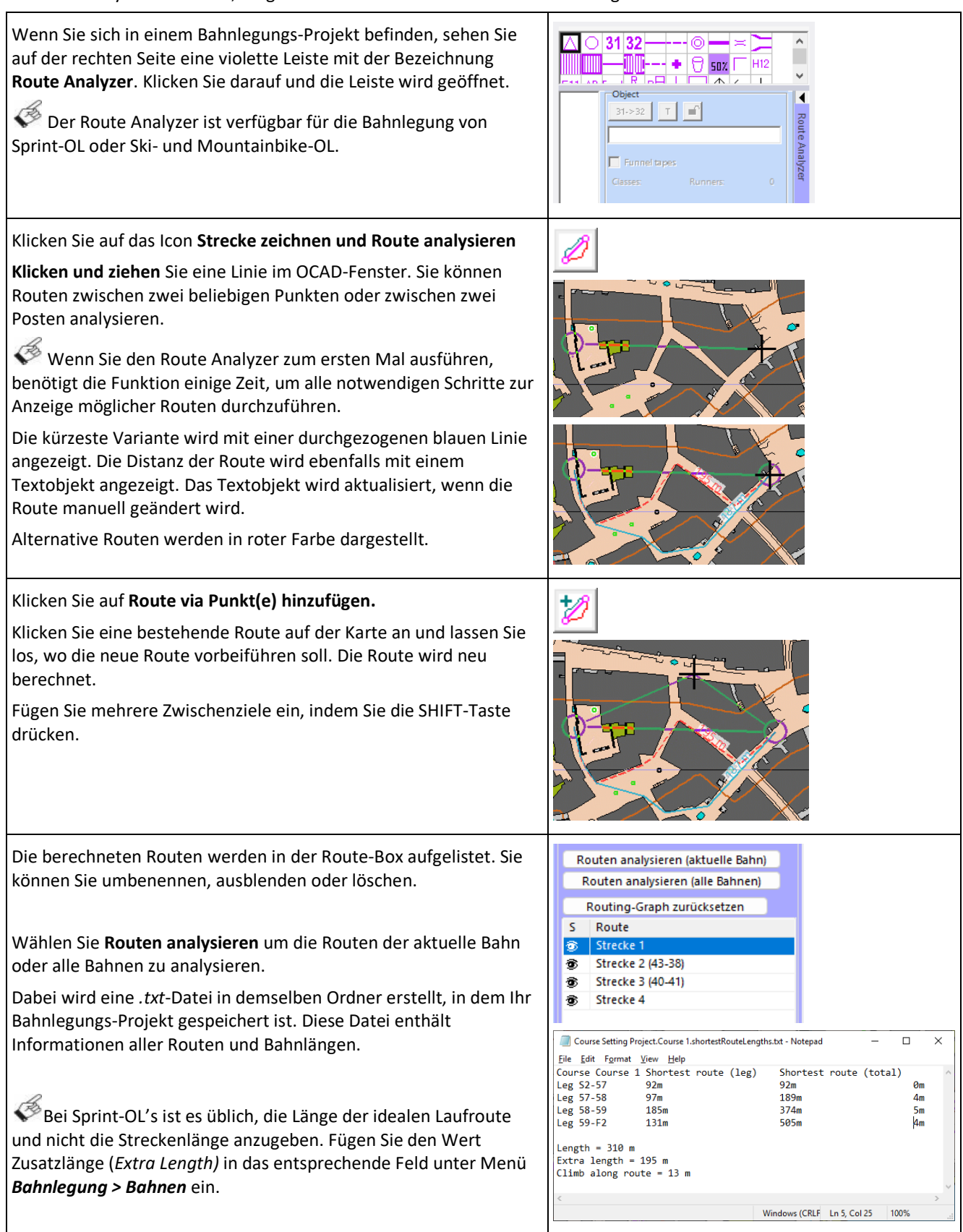

Weiterführende Informationen zum Route Analyzer: [https://www.ocad.com/wiki/ocad/en/index.php?title=Route\\_Analyzer](https://www.ocad.com/wiki/ocad/en/index.php?title=Route_Analyzer)

# <span id="page-23-0"></span>**10 Bahn-Optionen**

![](_page_23_Picture_46.jpeg)

 $\times$ 

# <span id="page-24-0"></span>**11 Farben und Symbole**

#### <span id="page-24-1"></span>**11.1 Farben**

Unter Menü *Karte > Farben* werden die Farben, welche von den Symbolen verwendet werden, verwaltet. An der Farbtabelle sollten keine Farben verschoben oder verändert werden, wenn man nicht genau weiss, was man macht.

Die Reihenfolge der Farben in der Farbtabelle steuert die Überdeckung: eine Farbe überdeckt beim Druck alle in der Farbtabelle unter ihr liegenden Farben.

Die Erfahrungen zeigen, dass Leute mit Rot-Grün-Sehschwäche oder Rot-Grün-Blindheit mit einem violetten Bahneindruck besser zurechtkommen als mit reinem Magenta.

Der aktuelle ISOM Symbolsatz von OCAD enthält die neusten CMYK Farbwerte. Diese Farbwerte können jedoch von Zeit zu Zeit ändern. Die aktuellen Farbwerte finden sich auf der Homepage des Internationalen OL Verbandes IOF: <https://orienteering.org/resources/mapping/>

#### **O** Farben

![](_page_24_Picture_111.jpeg)

#### <span id="page-24-2"></span>**11.2 Symbole**

Der aktuelle Symbolsatz für die Bahnlegung ist (Stand 02.2023) **ISCD 2018 – ISOM 2017** für Waldkarten und **ISCD 2018 – ISprOM 2019** für Sprintkarten (ISCD = International Specification for Control Descriptions).

Ebenfalls stellt OCAD die aktuellen Symbolsätze für Bike-OL und Ski-OL zur Verfügung.

An den Symbolsätzen sollten keine Änderungen vorgenommen werden, wenn man nicht genau weiss, was man macht.

Symbolsatz laden von:

![](_page_24_Picture_112.jpeg)

# <span id="page-25-0"></span>**12 Druck und Export**

## <span id="page-25-1"></span>**12.1 Karte und Bahn drucken**

Aufgrund der Farbdarstellung empfehlen wir, immer zuerst ein PDF aus OCAD zu erstellen und dieses anschliessend auszudrucken, z.B. in Adobe Acrobat Reader. Mehr dazu im nächsten Abschnitt.

![](_page_25_Figure_4.jpeg)

**Bahn/Kategorie selektieren:** Bahnen oder Kategorien auswählen, die gedruckt werden sollen.

*-> Drucken:* Druckt Datei und speichert Einstellungen

*-> Schliessen:* Schliesst Dialog und speichert Einstellungen

*-> Abbrechen:* Schliesst Dialog und speichert Einstellungen **nicht**

![](_page_26_Figure_1.jpeg)

#### <span id="page-26-0"></span>**12.2 Karte und Bahn als PDF exportieren**

#### <span id="page-27-0"></span>**12.3 Postenbeschreibung drucken**

![](_page_27_Picture_181.jpeg)

#### <span id="page-27-1"></span>**12.4 Bahnexport für Auswertung**

Je nach Vorgaben der Auswertungssoftware müssen die Bahndefinitionen als XML- oder Textdatei exportiert werden: a) Menü *Bahnlegung > Exportieren > Bahnen (XML IOF Version 2.0.3)…* Menü *Bahnlegung > Exportieren > Bahnen (XML IOF Version 3.0)… oder* b) Menü *Bahnlegung > Exportieren > Kategorien Version 8 (Text)…* **a) XML IOF Version 2.0.3 /XML IOF Version 3.0** Das Dialogfenster *Bahnen exportieren (XML)* wird angezeigt Verzeichnis auswählen und Dateiname angeben. *-> Speichern b) Kategorien Version 8 (Text)* Das Dialogfenster *Kategorien exportieren (Version 8)* wird angezeigt Verzeichnis auswählen und Dateiname angeben. *-> Speichern*

#### <span id="page-28-0"></span>**12.5 Bahnexport für Webdienste**

Die Funktion *Ins Livelox hochladen* finden Sie im Menü *Bahnlegung*. Sie lädt Karten, Bahnen und Bahndaten direkt ins Livelox hoch. Von dort aus können Sie Ihre Veranstaltungen im Web veröffentlichen.

Livelox ist eine webbasierte Anwendung zur Analyse von Orientierungsläufen. Als Veranstalter von OL-Trainings oder -Wettkämpfen können Sie Karten und Bahnen auf Livelox veröffentlichen, damit Läufer in Echtzeit verfolgt werden können und die Teilnehmer ihre Routenwahl nach dem Wettkampf analysieren können.

Weiterführende Informationen unter: [https://www.ocad.com/wiki/ocad/en/index.php?title=Upload\\_to\\_Livelox](https://www.ocad.com/wiki/ocad/en/index.php?title=Upload_to_Livelox)

Die Funktion *Ins SPORTident Center hochladen* finden Sie im Menü *Bahnlegung*. Sie lädt Karten, Bahnen und Bahndaten direkt ins SPORTident Center hoch. Von dort aus können Sie Ihre Veranstaltungen im Web veröffentlichen.

SPORTident bietet Produkte für die Zeitmessung an und wird häufig für Wettkämpfe und -trainings verwendet.

Weiterführende Informationen unter: [https://www.ocad.com/wiki/ocad/en/index.php?title=Upload\\_to\\_SPORTident\\_Center](https://www.ocad.com/wiki/ocad/en/index.php?title=Upload_to_SPORTident_Center)

#### <span id="page-28-1"></span>**12.6 Canvas**

Die *Canvas* Funktion im Menü *Bahnlegung* bietet die Möglichkeit Bahnen in verschiedenen Massstäben zu exportieren.

Innerhalb eines Bahnlegungs-Projekts können sogenannte Canvase definiert werden, um daraus Bahnen oder Kategorien in verschiedenen Massstäben und Layouts zu exportieren.

Beispielweise können so für einen OL-Wettkampf aus demselben Bahnlegungs-Projekt Bahnen in den Massstäben 7'500, 10'000 und 15'000 als A4 Hochformat und A3 Querformat exportiert werden.

In unserem OCAD Wiki ist die Canvases Funktion detailliert beschrieben und wir haben ein Beispiel mitsamt Daten bereitgestellt.

<https://www.ocad.com/wiki/ocad/en/index.php?title=Canvases>

![](_page_28_Figure_14.jpeg)

## <span id="page-29-0"></span>**12.7 Export in die OCAD Sketch App**

Die OCAD Sketch App wurde für die Geländekartierung auf mobilen Android- und iOS-Geräte entwickelt.

Ein Bahnlegungs-Projekt kann unter Menü *Datei > OCAD Sketch App Datenaustausch* einfach in die OCAD Sketch App exportiert werden.

Als Bahnleger können Sie bei der Besichtigung der Postenstandorte mit der OCAD Sketch App Kartenkorrekturen und Notizen auf Ihrem mobilen Gerät für sich selbst erfassen oder direkt an den Kontrolleur, Kartenaufnehmer oder TD senden.

Die GPS-Position des mobilen Gerätes gibt Ihnen zusätzliche Sicherheit im Gelände, ob Sie an der richtigen Stelle sind oder nicht.

Weitere Informationen finden Sie unter: <https://www.ocad.com/app>

![](_page_29_Picture_7.jpeg)